# Dispodatei - Dispodatei eingeben: Unterschied zwischen den Versionen

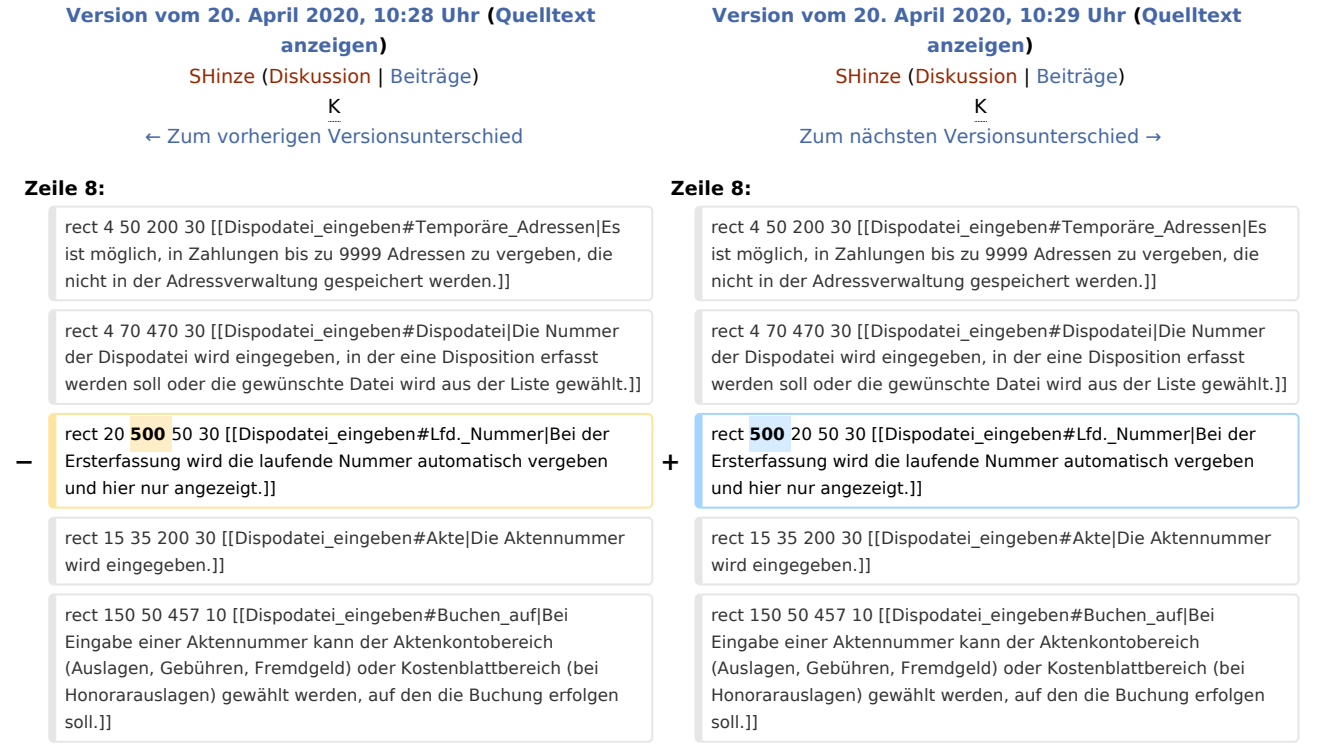

# Version vom 20. April 2020, 10:29 Uhr

[Hauptseite](https://onlinehilfen.ra-micro.de/index.php/Hauptseite) > [Zahlungen](https://onlinehilfen.ra-micro.de/index.php/Kategorie:Zahlungen) > [Dispodatei](https://onlinehilfen.ra-micro.de/index.php/Dispodatei) > [Dispodatei - Dispodatei eingeben](https://onlinehilfen.ra-micro.de)

#### **Inhaltsverzeichnis**

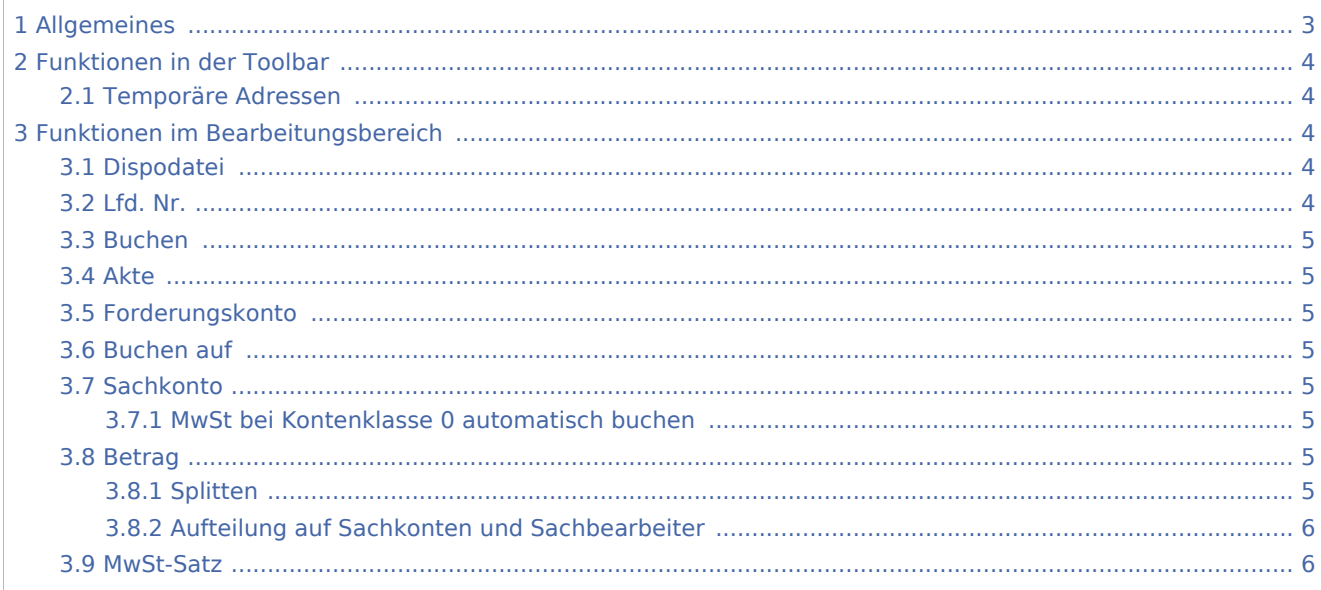

# **RA-MICRO**

Dispodatei - Dispodatei eingeben: Unterschied zwischen den Versionen

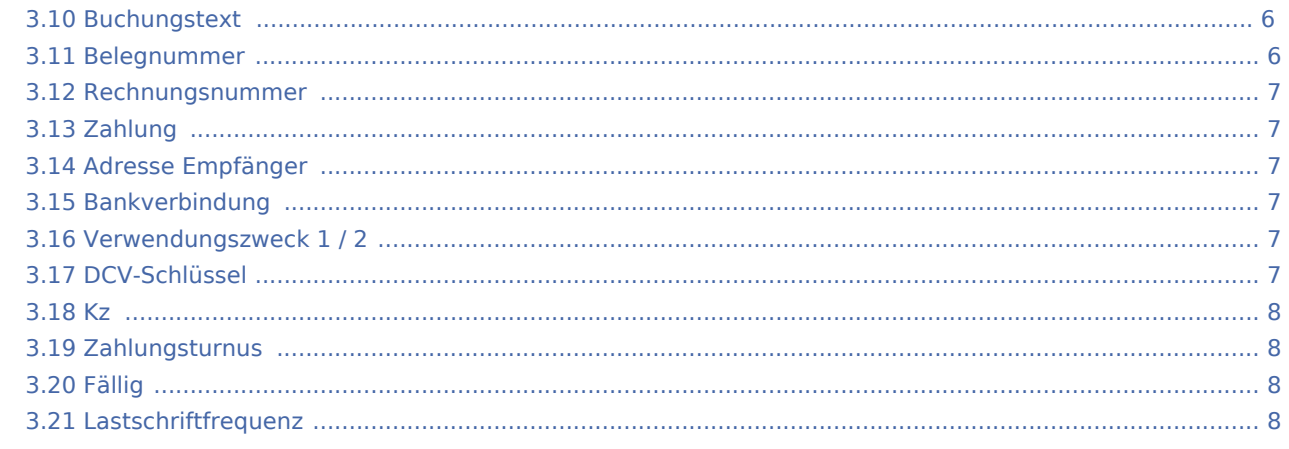

<span id="page-2-0"></span>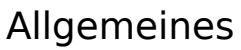

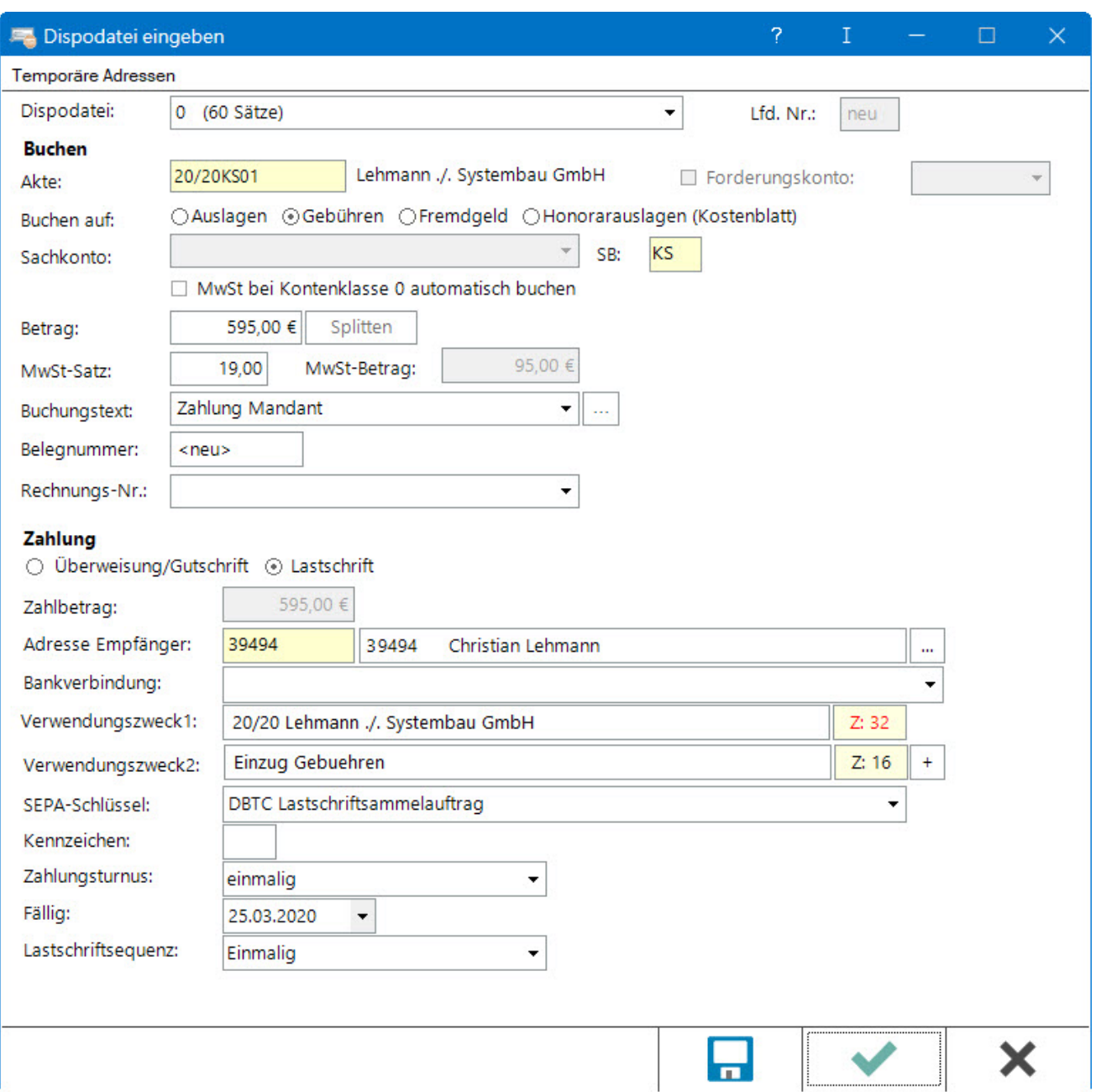

Zahlungsaufträge, die nicht sofort ausgeführt werden sollen, sondern zu einem späteren Zeitpunkt fällig sind, können in der Dispodatei gespeichert werden. Einen Zahlungsauftrag in der Dispodatei zu speichern, ist dann sinnvoll, wenn es sich dabei z. B. um eine Ratenzahlung handelt.

Zahlungsaufträge können als Überweisung oder als Lastschrift gespeichert werden. Überweisungen sind Zahlungsaufträge, die vom Bankkonto der Kanzlei abgehen; Lastschriften sind Zahlungsaufträge, für die ein SEPA-Lastschriftmandat vorliegt und der Betrag eingezogen wird.

# <span id="page-3-0"></span>Funktionen in der Toolbar

# <span id="page-3-1"></span>Temporäre Adressen

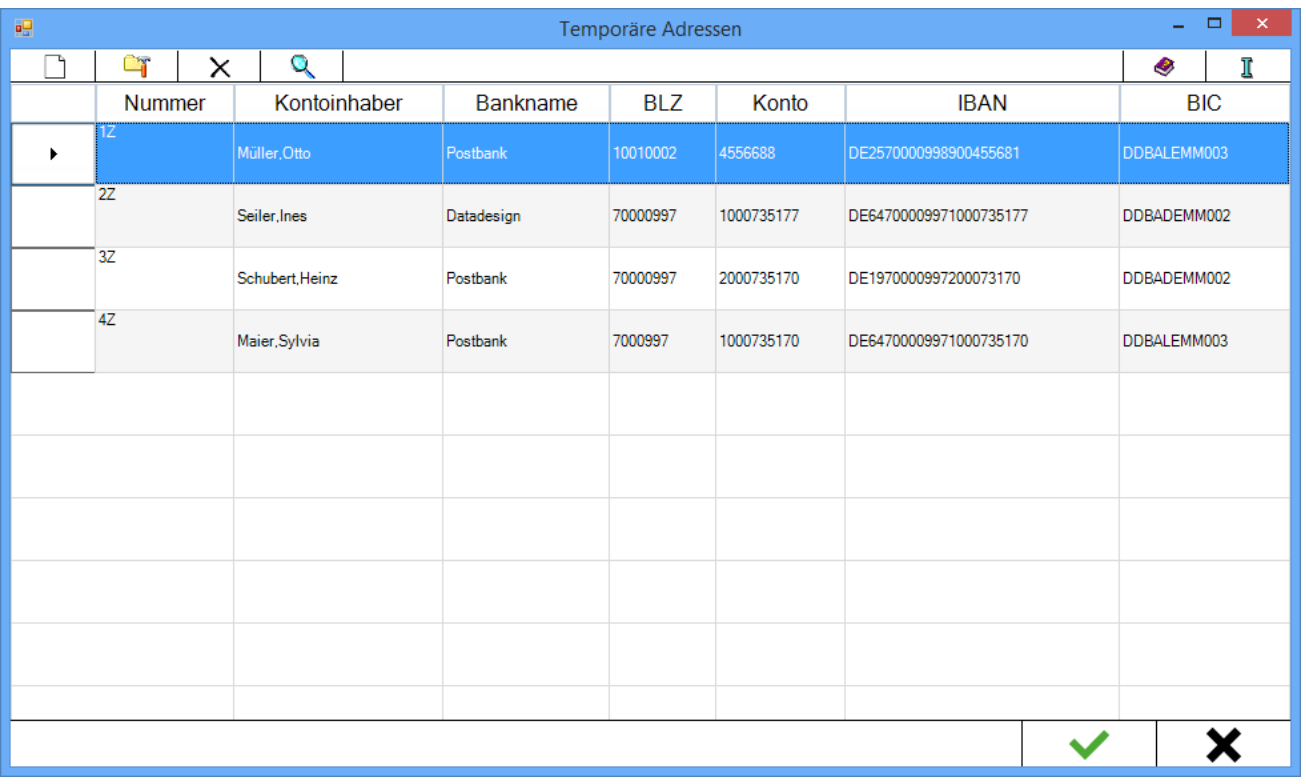

Es ist möglich, in Zahlungen bis zu 9999 Adressen zu vergeben, die nicht in der Adressverwaltung gespeichert werden. Wenn die letzte Adressnummer 9999z erreicht wurde, wird bei der Neuvergabe einer temporären Adresse die bereits vergebene Adresse 1z überschrieben. Temporäre Adressen sollten vorzugsweise für Lieferanten in dieser Maske vergeben werden. Darüber hinaus sind diese auf Überweisungen innerhalb von Deutschland zugeschnitten. Für alle anderen Fälle wird empfohlen, eine reguläre RA-MICRO Adresse zu hinterlegen.

Nach Eingabe von -1 im Feld Empfängeradresse wird eine Erfassungsmaske für die temporären Adressen geöffnet. Diese Adresse wird mit einem z hinter der Adressnummer gespeichert.

# <span id="page-3-2"></span>Funktionen im Bearbeitungsbereich

### <span id="page-3-3"></span>Dispodatei

Die Nummer der Dispodatei wird eingegeben, in der eine Disposition erfasst werden soll oder die gewünschte Datei wird aus der Liste gewählt.

#### <span id="page-3-4"></span>Lfd. Nr.

Bei der Ersterfassung wird die laufende Nummer automatisch vergeben und hier nur angezeigt.

### <span id="page-4-0"></span>Buchen

#### <span id="page-4-1"></span>Akte

Die Aktennummer wird eingegeben. Zusätzliche Hinweise zur Aktennummerneingabe sind → [hier](https://onlinehilfen.ra-micro.de/index.php/Aktencontrol) zu finden.

### <span id="page-4-2"></span>Forderungskonto

Soll bei Übergabe an den Zahlungsverkehr gleichzeitig in das Forderungskonto gebucht werden, wird diese Option gewählt. Voraussetzung für diese Buchungsmöglichkeit ist, dass ein Forderungskonto zur Akte angelegt ist.

### <span id="page-4-3"></span>Buchen auf

Bei Eingabe einer Aktennummer kann der Aktenkontobereich (Auslagen, Gebühren, Fremdgeld) oder Kostenblattbereich (bei Honorarauslagen) gewählt werden, auf den die Buchung erfolgen soll.

### <span id="page-4-4"></span>Sachkonto

Entweder kann ein Aktenkonto oder ein Sachkonto eingegeben werden. Wenn ein Aktenkonto eingegeben wird, ist dieser Bereich ist abgegraut.

### <span id="page-4-5"></span>**MwSt bei Kontenklasse 0 automatisch buchen**

Diese Option ist nur aktiv, wenn Buchungen zu einem Sachkonto der Kontenklasse 0 vorgenommen werden sollen. Sie bewirkt, dass zu dem eingegebenen Bruttobetrag automatisch die Vorsteuerverbuchung vorgenommen wird. Die Option ist nur in der Fibu I möglich.

#### <span id="page-4-6"></span>Betrag

Der Betrag wird eingegeben.

### <span id="page-4-7"></span>**Splitten**

Die Möglichkeit besteht, den eingegebenen Betrag in Teilbeträge zu verschiedenen Sachbearbeitern zu splitten. Dies ist nur bei vorheriger Auswahl eines Sachkontos und nur in der Fibu I möglich.

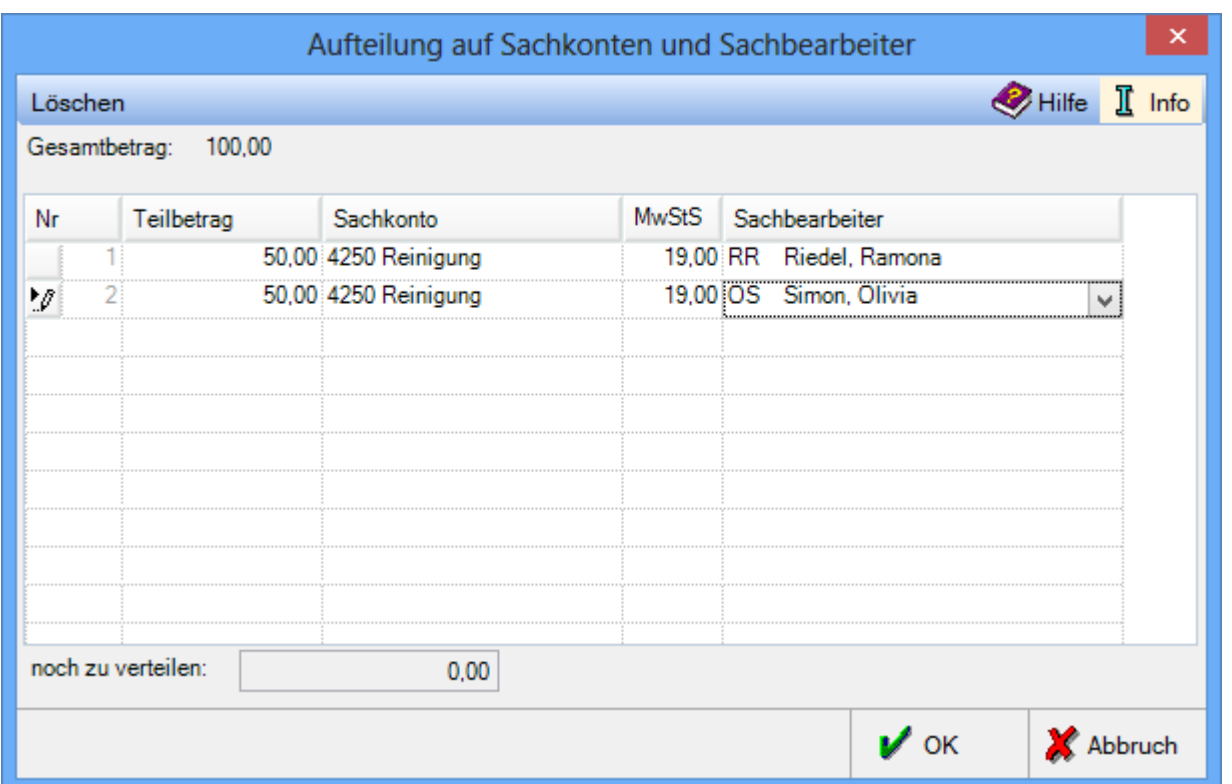

# <span id="page-5-0"></span>**Aufteilung auf Sachkonten und Sachbearbeiter**

Bei vorheriger Auswahl eines Sachkontos können in der Dispodatei erfasste Beträge auf verschiedene Sachbearbeiter und Sachkonten aufgeteilt werden. Mit Löschen können einzelne Zeilen in der Liste bei Bedarf wieder gelöscht werden.

### <span id="page-5-1"></span>MwSt-Satz

Der MwSt-Satz ist nur bei Buchungen zu Sachkonten relevant.

### <span id="page-5-2"></span>Buchungstext

Ein Buchungstext wird ausgewählt oder eingegeben, mit dem die Buchung erfolgen soll. Bis zu 60 Zeichen können eingegeben werden.

### <span id="page-5-3"></span>Belegnummer

Mit neu wird die Vergabe der nächsten laufenden Belegnummer im Journal veranlasst.

Wird der Eintrag neu entfernt, dann erfolgt ebenfalls die Vergabe der nächsten laufenden Belegnummer im Journal, jedoch beginnend mit D.

### <span id="page-6-0"></span>Rechnungsnummer

Wenn eine Gebührenrechnung eingezogen werden soll, kann durch Angabe der Rechnungsnummer der offene Posten gleichzeitig ausgeglichen werden. Bei Nutzung der Finanzbuchhaltung II ist die Eingabe einer Rechnungsnummer allerdings immer erforderlich. Die Rechnung in der Offenen Posten Liste erhält dann automatisch die Mahnstufe 7, damit die Rechnung nicht mehr angemahnt werden kann.

### <span id="page-6-1"></span>Zahlung

### <span id="page-6-2"></span>Adresse Empfänger

Die Adressnummer oder der Name des Zahlungsempfängers wird eingegeben.

# <span id="page-6-3"></span>Bankverbindung

Die Bankverbindung wird angezeigt. Bei mehreren kann eine Verbindung ausgewählt werden.

# <span id="page-6-4"></span>Verwendungszweck 1 / 2

Zu beachten ist, dass bei Gut / Lastschriften sowie Überweisungen pro Verwendungszweckzeile nur 27 Zeichen zulässig sind. RA-MICRO kann zwar bis zu 40 Zeichen anzeigen, jedoch ist es von der Bank abhängig, ob die über 27 hinaus gehenden Zeichen übernommen oder abgeschnitten werden. Bei DTAUS / SEPA-Erstellung sowie bei der Onlineüberweisung sind bei allen Banken nur 27 Zeichen pro Verwendungszweckzeile zulässig. SEPA erlaubt die Verwendung von maximal 140 Zeichen. RA‑MICRO muss die Zeichen, die über 27 hinausgehen, auf mehrere Zeilen verteilen. Die Anzahl der Zeilen ist bei den Banken ebenfalls unterschiedlich. Zur besseren Übersicht läuft ein Zeichenzähler mit, aus welchem ersichtlich ist, wie viele Zeichen bereits vergeben wurden. Zur erweiterten Eingabe und vollständigen Übermittlung von Daten werden die zusätzlichen Verwendungszweckzeilen verwendet.

# <span id="page-6-5"></span>DCV-Schlüssel

Bei einem SEPA-Zahlungsauftrag müssen sogenannte purpose codes hinterlegt werden, die einem Katalog zu entnehmen sind. Eine Erkundigung bei der eigenen Hausbank wird empfohlen. Hier einige **Beispiele**:

- SALA (Gehalt)
- PAYR (Lohn)
- CBFF (VL)
- CHAR (Spendenzahlung)
- DEPT (Einzahlung)
- COLL (Sammelzahlung)
- DBTC (Lastschriftsammelzahlung)
- RCPT (erhaltene Zahlung)
- RENT (Miete / Pacht)
- OTHR (Andere Zahlungsgründe).

Bei den noch übergangsweise möglichen DTAUS-Dateien wird mit dem DCV-Schlüssel eine Disposition als DCV-Buchung entsprechend der gewählten Kategorie gekennzeichnet.

# <span id="page-7-0"></span>Kz

Ein Kennzeichen kann eingegeben werden, das dann auch an die Zahlungsdatei übergeben wird.

# <span id="page-7-1"></span>Zahlungsturnus

Der passende Zahlungsturnus wird gewählt.

# <span id="page-7-2"></span>Fällig

Das Fälligkeitsdatum wird gewählt.

### <span id="page-7-3"></span>Lastschriftfrequenz

Für Lastschriften muss nach den SEPA-Vorgaben eine Lastschriftsequenz gewählt werden.